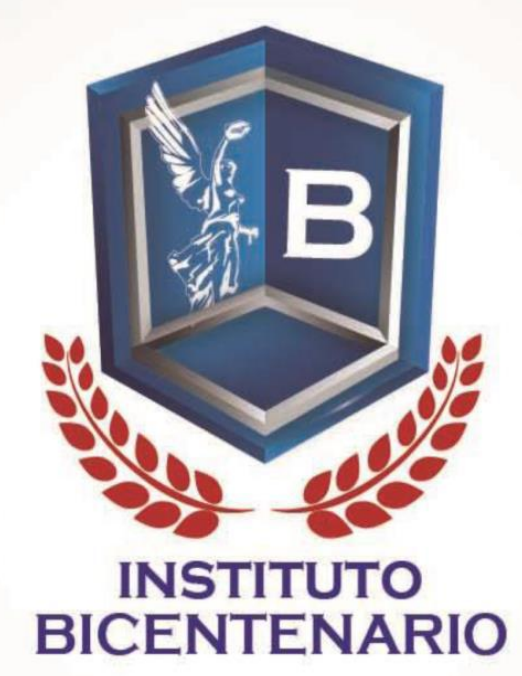

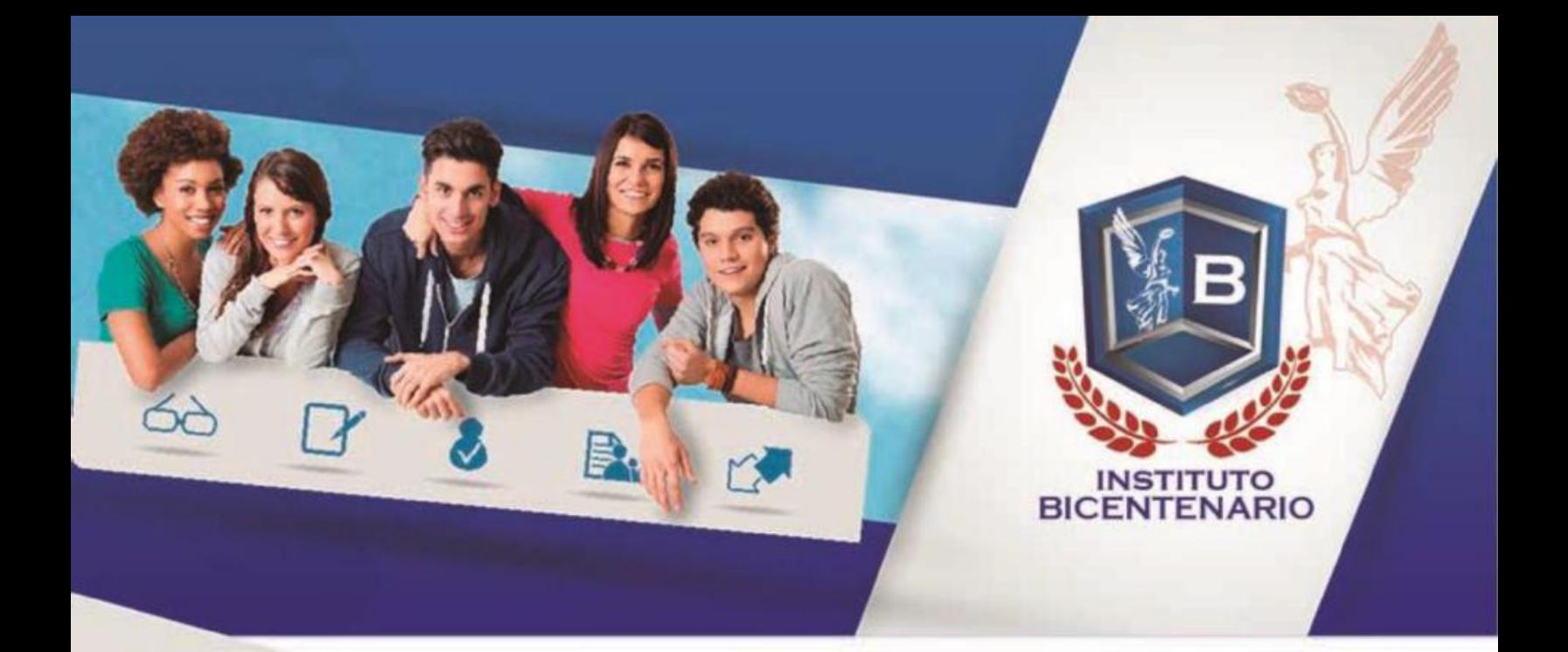

## GUÍA PARA EL ESTUDIANTE PRIMER ACERCAMIENTO

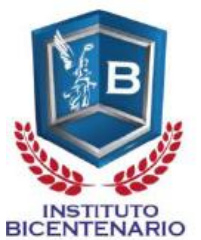

¡Bienvenido(a) estudiante! a tu modalidad virtual de la preparatoria mixta autoplaneada del Instituto Bicententario.

Antes que todo, esperamos que tengas mucho éxito en esta nueva travesía que estas a punto de iniciar, es una modalidad muy flexible ya que puedes realizar tus tareas y trabajos en tus tiempos libres y organizarte para poder hacer tus actividades habituales de tu vida diaria y al mismo tiempo terminar tus estudios.

## **I. Primeramente deberás conocer los pasos a seguir para que puedas ser dado de alta en la plataforma y de esta forma puedas acceder a ella.**

Deberás tener la siguiente información:

- a) Nombre completo
- b) Correo electrónico funcional y vigente
- c) Número telefónico (preferentemente móvil)

La información anterior se deberá enviar al Administrador de la Plataforma y en un lapso máximo de 48 horas se estará reenviando a tu correo electrónico tu usuario y contraseña.

Esta información la deberás enviar al siguiente correo: [lic.alugo@hotmail.es](mailto:lic.alugo@hotmail.es) y en asunto deberás escribir: INSCRIPCIÓN DE USUARIO PLATAFORMA BICENTENARIO

Tal como se muestra a continuación:

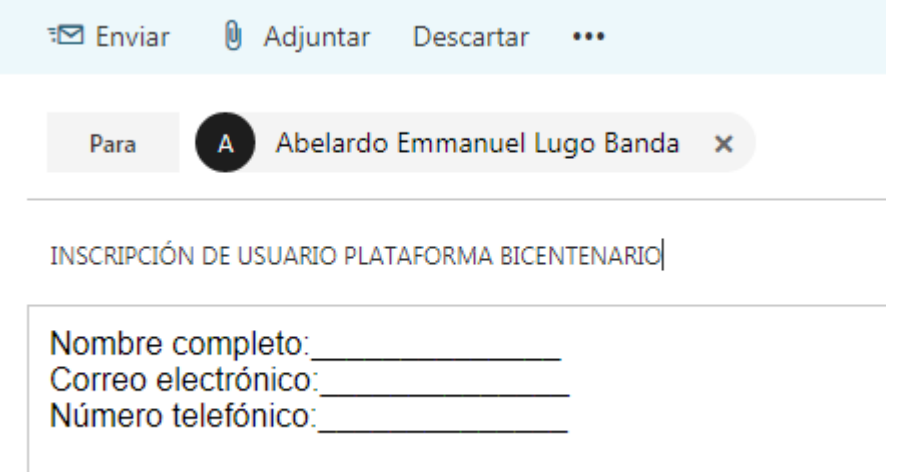

*\*Nota aclaratoria: en caso de que el coordinador o personal de la Institución se haya*  encargado de enviar la información anterior directamente al Administrador, omitir la parte del *envío, y esperar solamente a recibir usuario y contraseña en el lapso señalado anteriormente.*

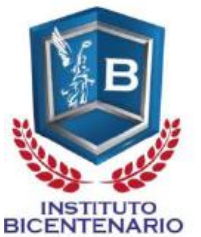

Una vez que hayas recibido tu usuario y contraseña por parte del administrador deberás asegurarte que puedes entrar sin ningún inconveniente a la plataforma, para hacerlo deberás ingresar a la siguiente dirección:<http://bicentenario.edu.mx/aulavirtual/login/index.php>

## **Ingresar**

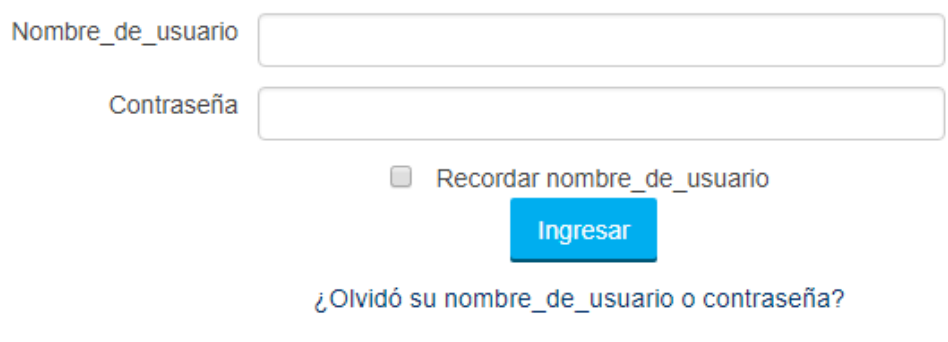

Las 'Cookies' deben estar habilitadas en su navegador ?

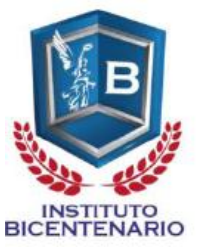

**II. A continuación se muestran algunos elementos del entorno virtual de aprendizaje para que te puedas familiarizar con ella tan pronto inicies tus actividades y puedas tener un óptimo rendimiento en tus asignaturas.**

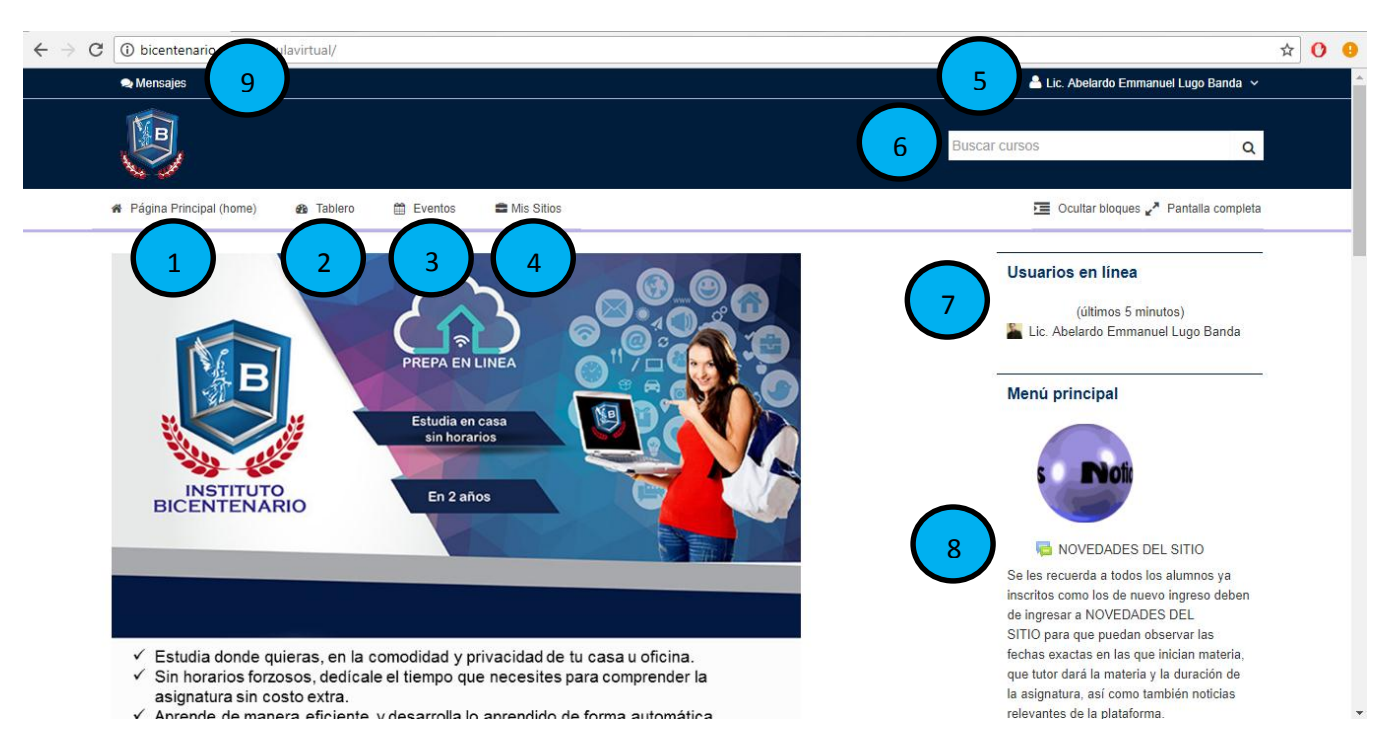

Dentro de ella se encuentran elementos importantes que hay que destacar:

*(En algunos casos las imágenes o contenido pueden variar dependiendo de la configuración de la página o roles de usuarios)*

- 1. **Página principal (home):** al pulsar sobre esta opción te ubica en la página en la cual estás viendo en este momento en la imagen, si estas en otra página digamos en una asignatura y quieres regresar al inicio puedes pulsarla si ningún problema para evitar usar retroceso o la opción de regresar a la página anterior.
- 2. **Tablero:** en esta opción se observan los cursos en los cuales estas inscrito, los eventos y actividades por realizar dependiendo de las fechas que haya organizado tu tutor, además de archivos privados.

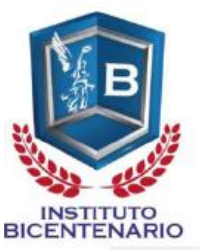

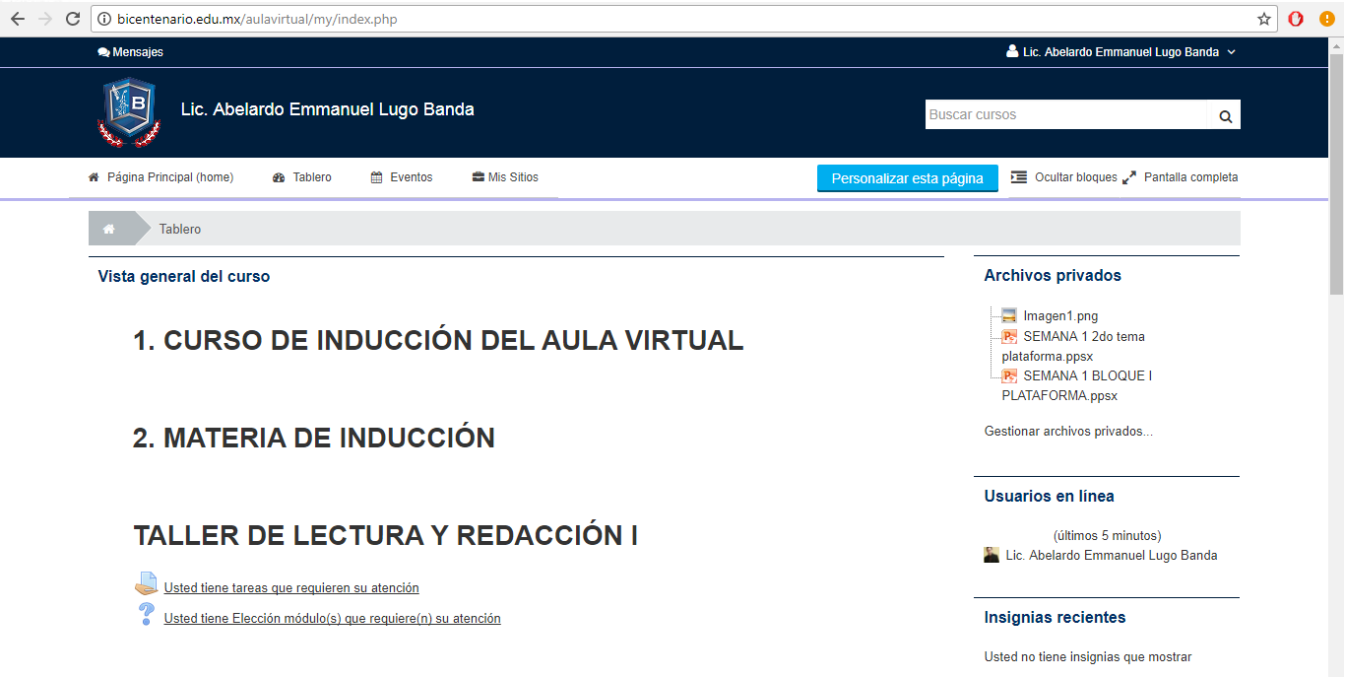

3. **Eventos:** aquí puedes ver de forma más específica los eventos por realizar de forma cronológica.

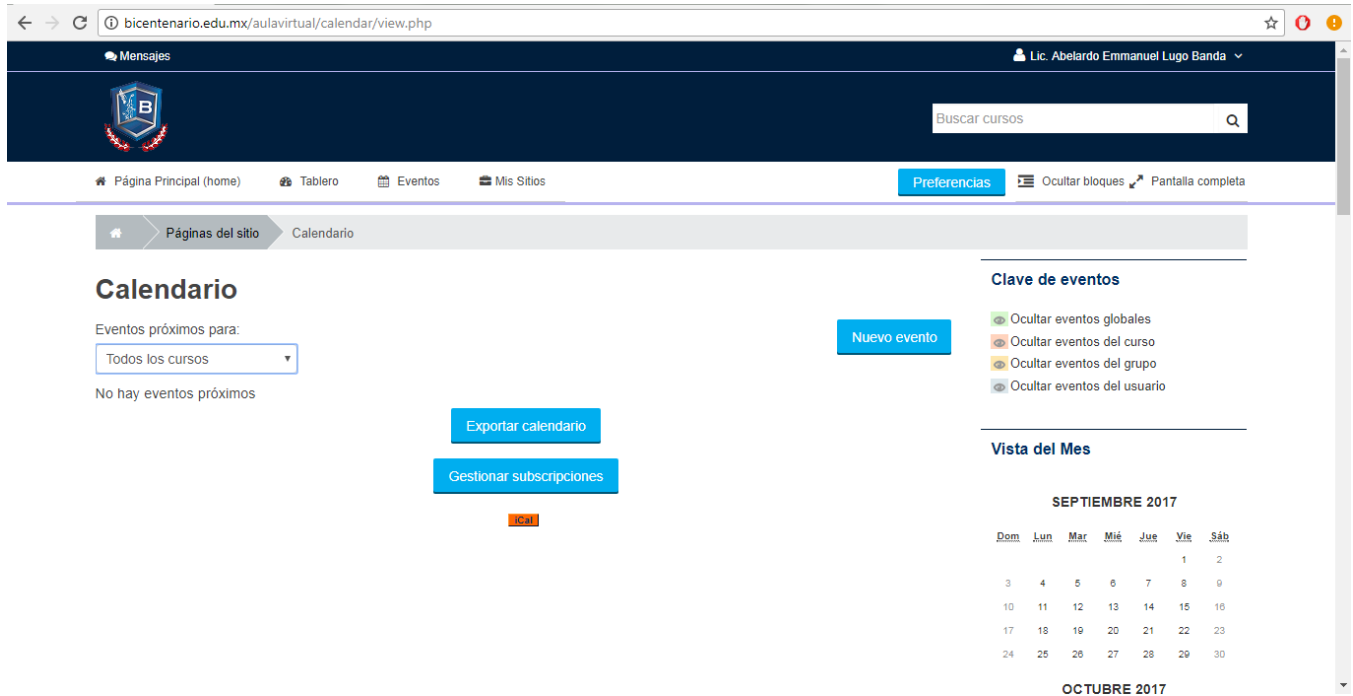

4. **Mis sitios:** al pasar el cursor sobre ella se desglosa como cascada todos los cursos en los que se está inscrito y de esta forma poder ingresar a ellos de forma rápida.

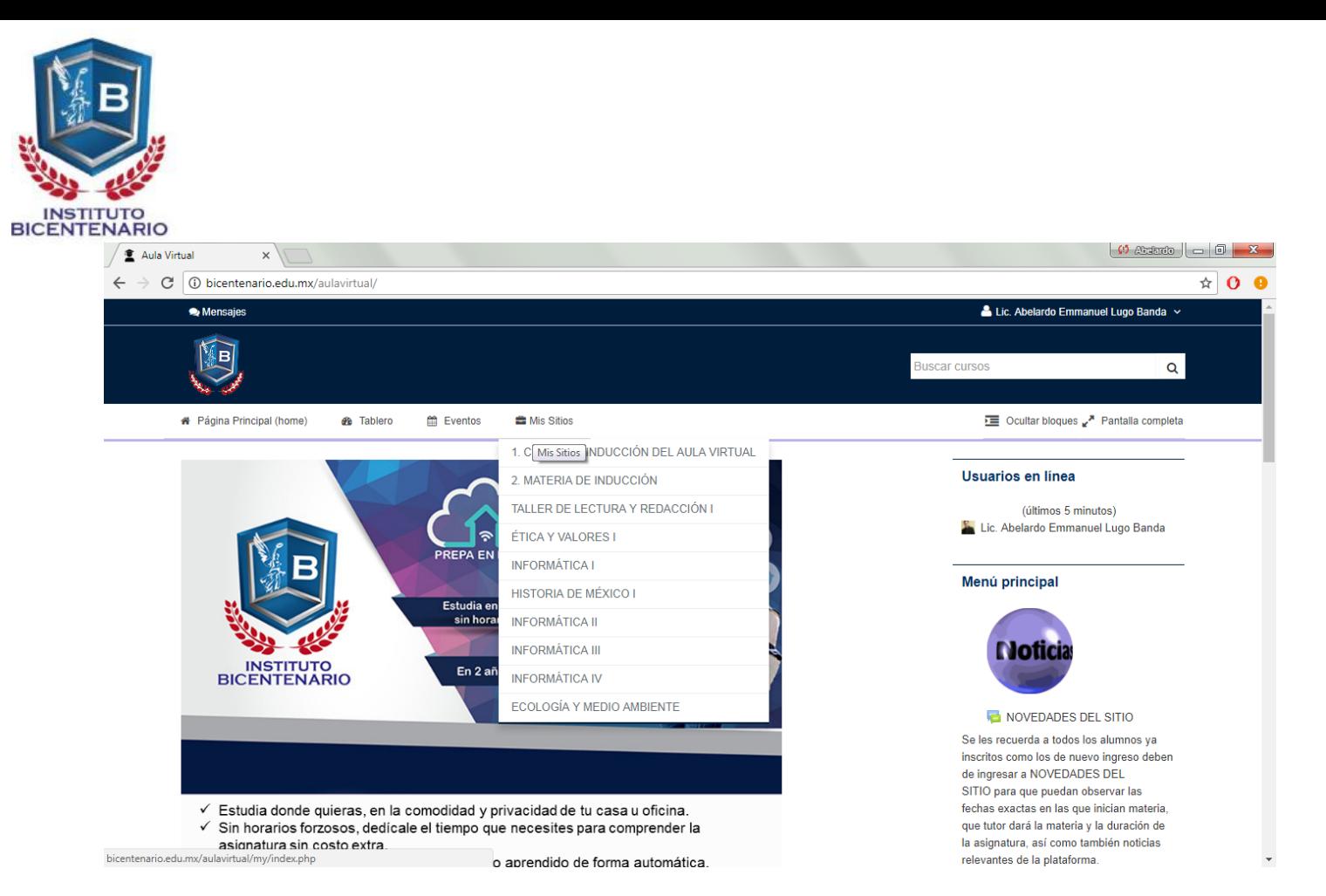

5. **Usuario**: aquí puedes modificar tu perfil y observar información personal de tu usuario además de modificar tu foto de perfil.

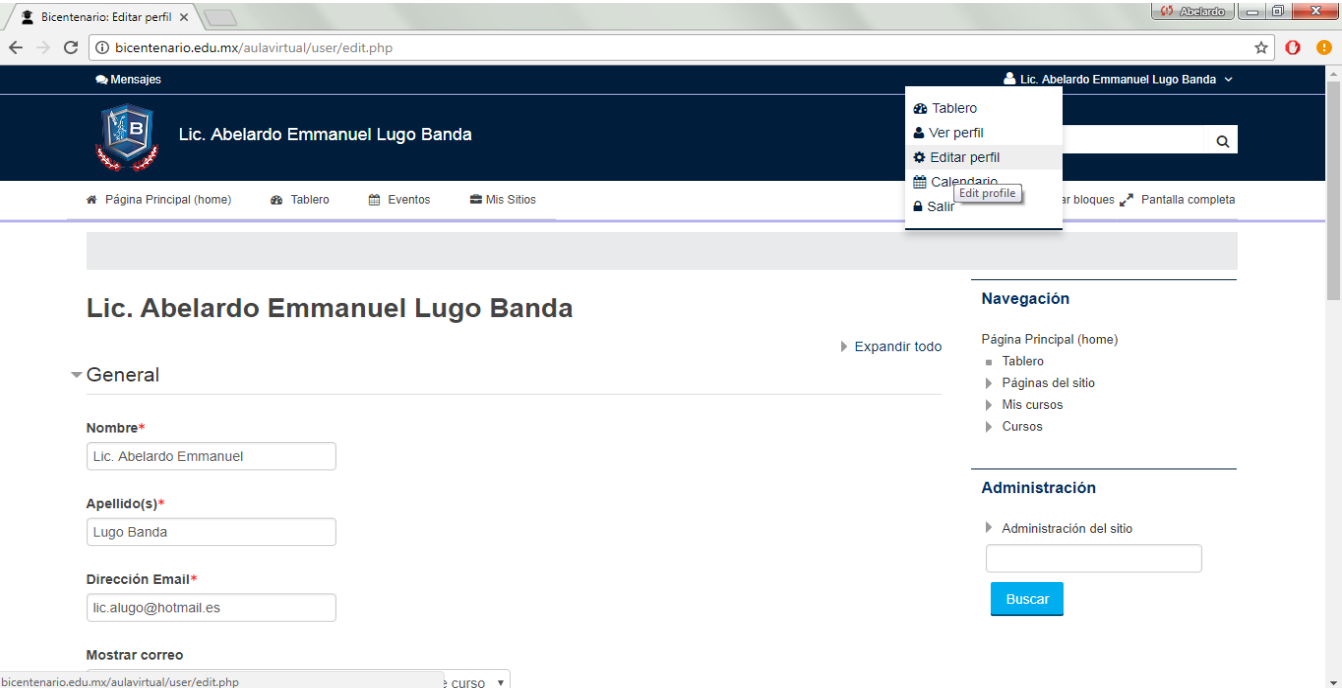

6. **Buscar cursos**: puedes utilizar esta opción para buscar algún curso en particular dentro de la plataforma, debes de ser muy exacto para que tu búsqueda sea exitosa.

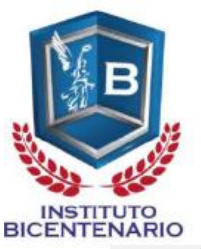

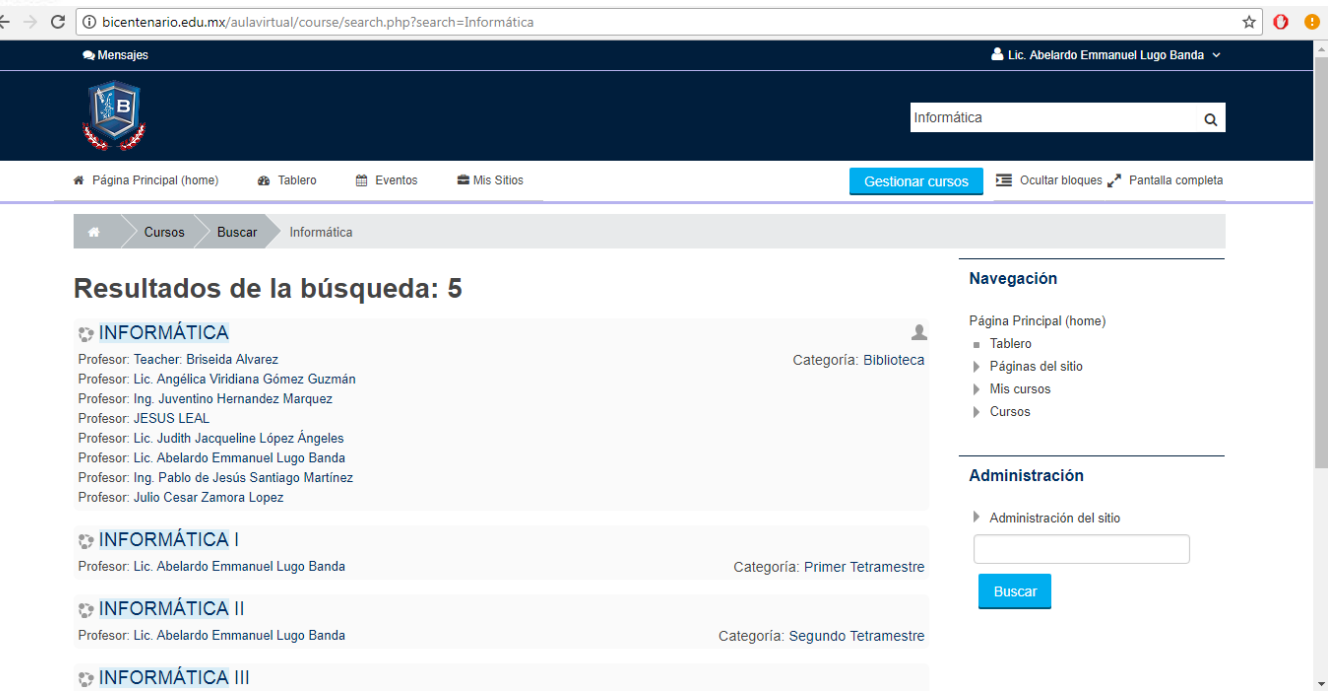

7. **Usuarios en línea**: la plataforma te permite visualizar que usuarios están en línea.

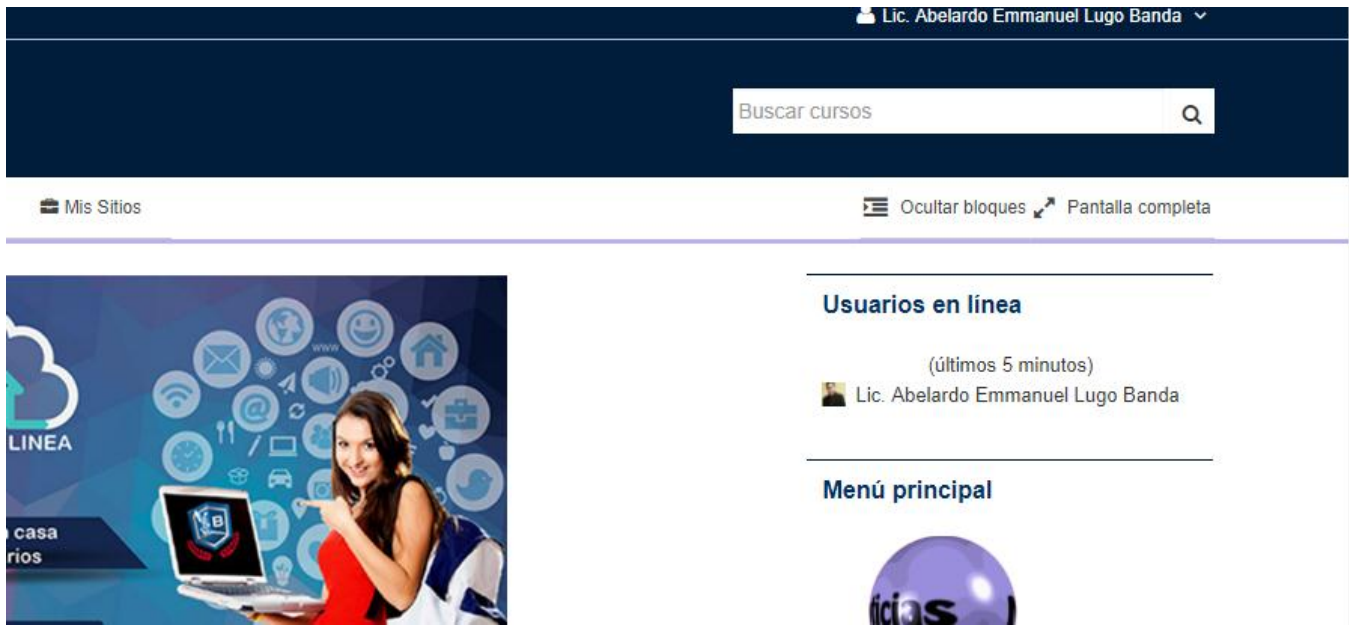

8. **Novedades del sitio**: en esta opción podrás observar las fechas de inicio y cierre de cada materia, además el nombre del tutor e información complementaria para informar a la comunidad escolar.

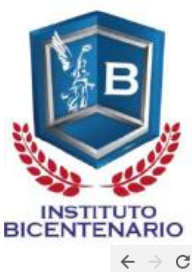

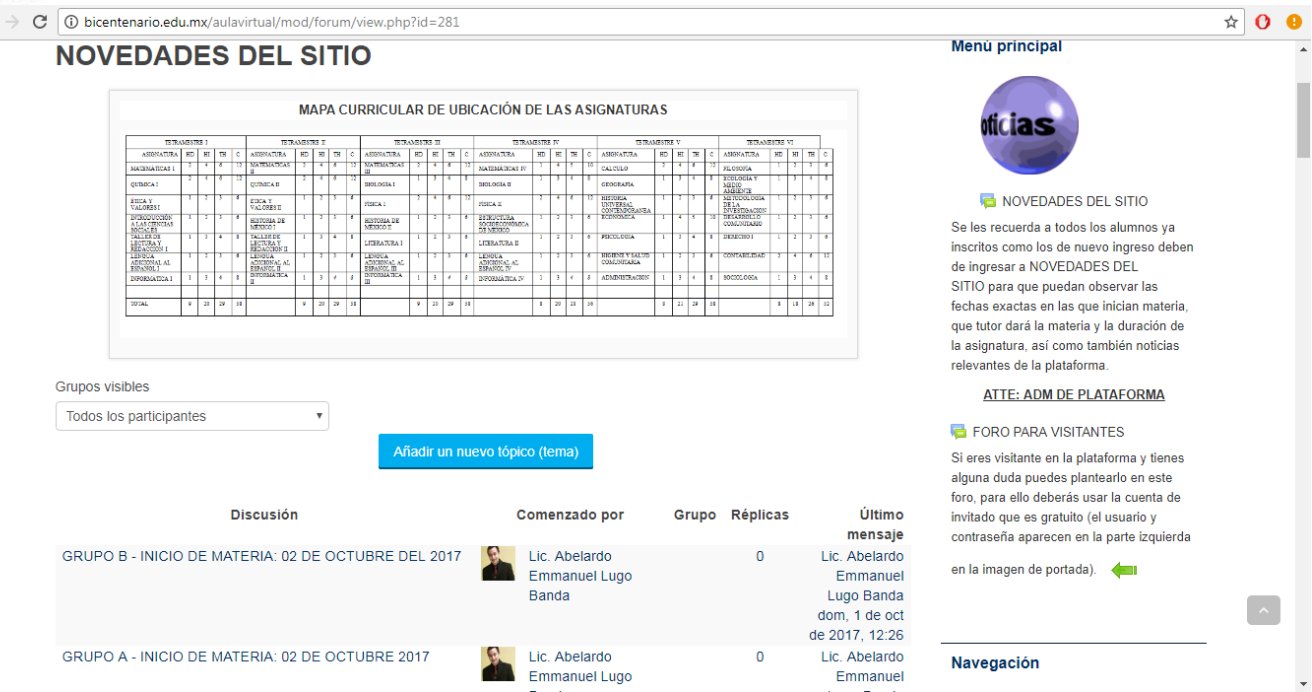

9. **Mensajes**: en este apartado puedes observar mensajes que hayas recibido por parte de tu tutor o de otro usuario, también puedes enviar mensajes para comunicarte ya sea con tu tutor o compañeros de cursos.

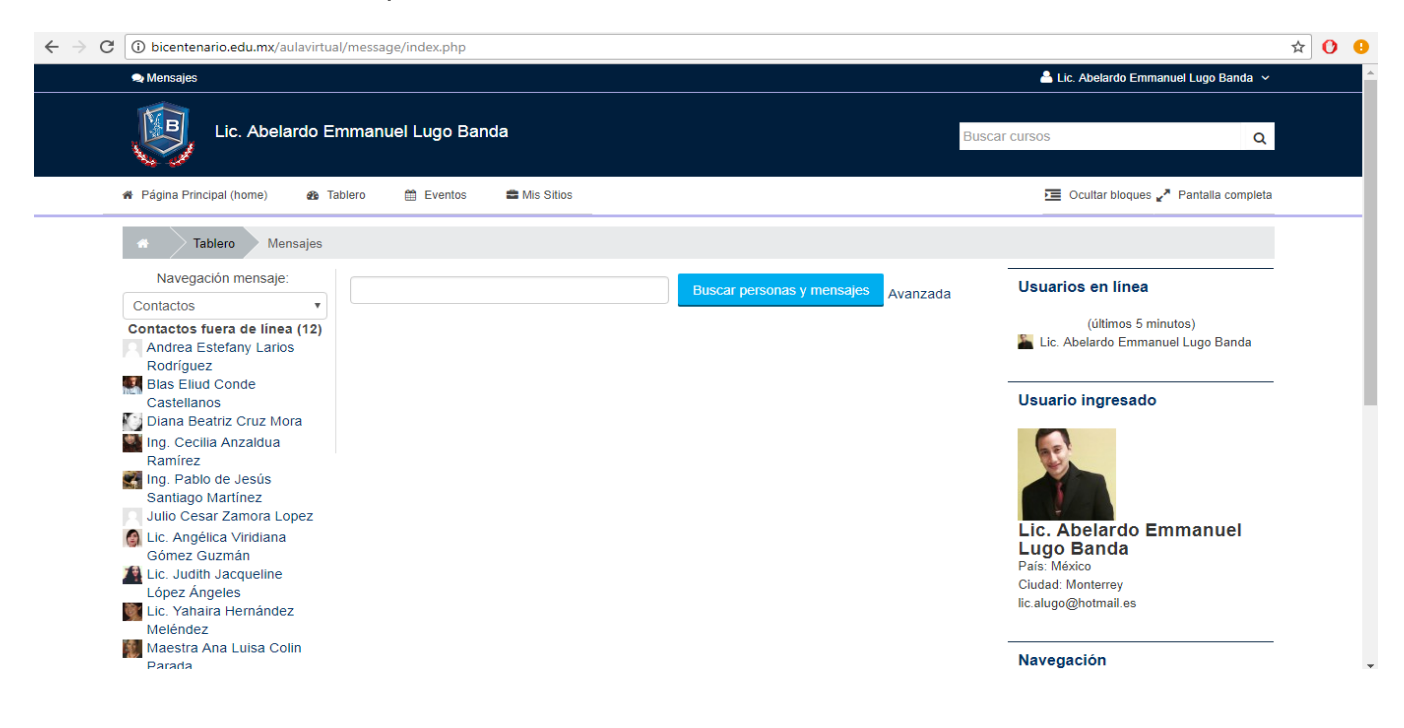

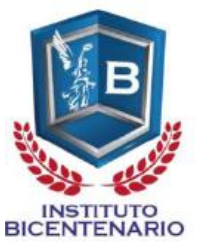

Este es tu primer acercamiento a la plataforma virtual, sin embargo hay más por hacer y más por aprender, te invitamos a que ingreses a *tu curso de inducción* y a *tu materia de inducción*, y de esta manera puedas conocer más los elementos de tu plataforma y de tus materias las cuales estarás por abordar.

Primero ingresa a tu curso de inducción:

<http://bicentenario.edu.mx/aulavirtual/course/view.php?id=50>

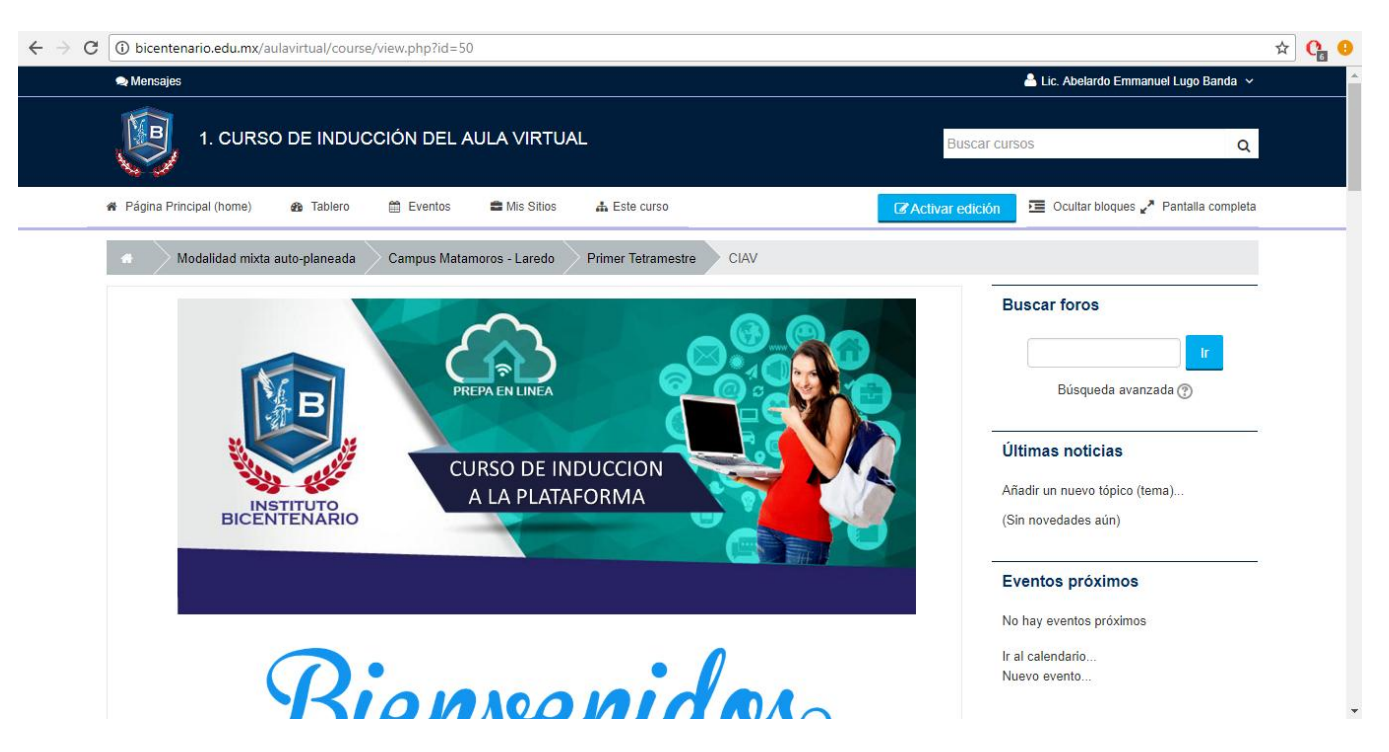

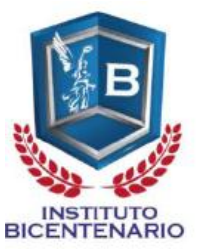

Y por último a tu materia de inducción:

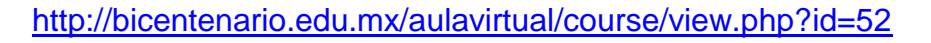

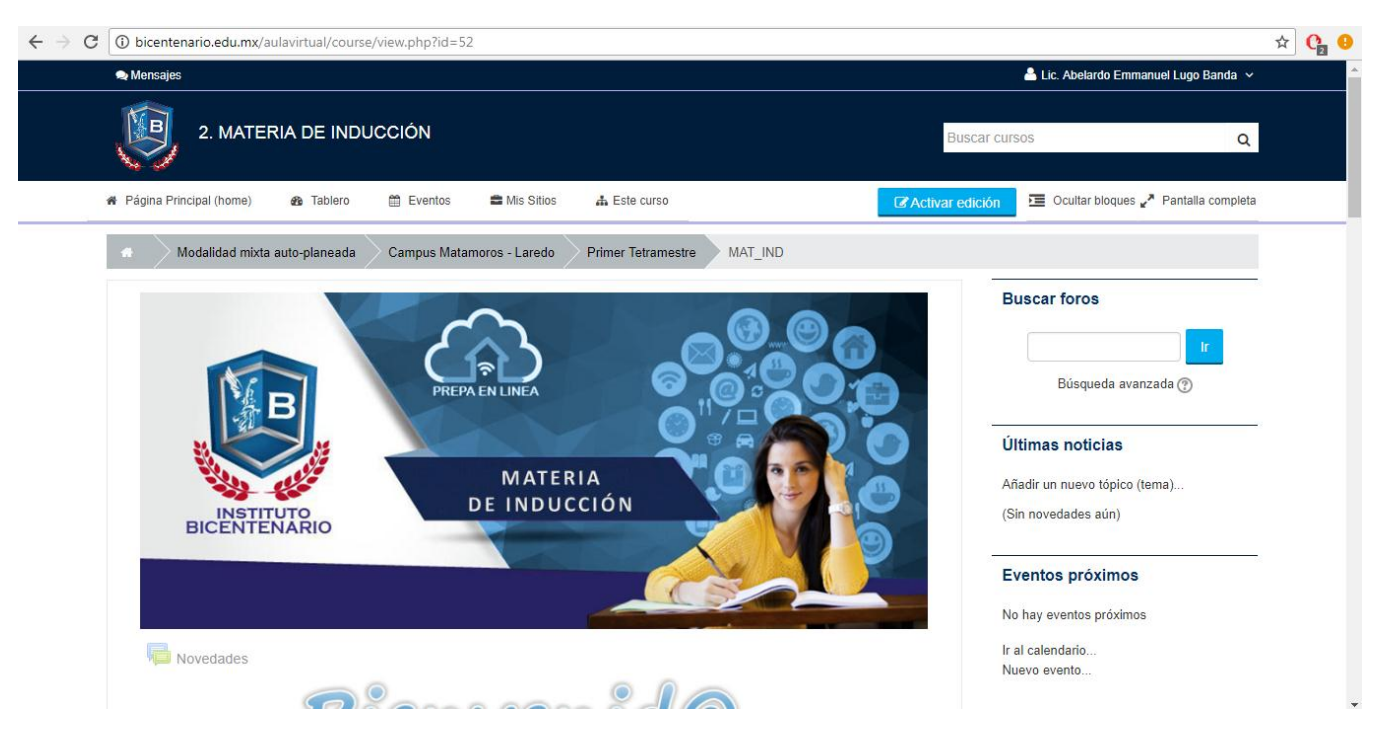

**III. Para poder comunicarte con tus tutores en línea en caso de alguna duda, se presentan los siguientes foros de consulta en cada una de tus materias.**

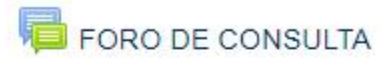

¿Tienes una duda sobre la materia o alguna actividad? Plasma tu duda dentro de este foro

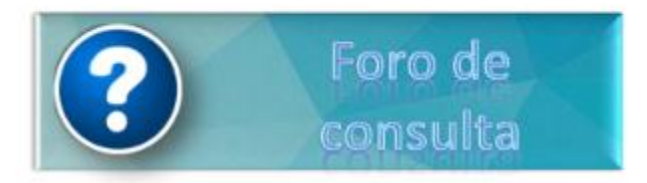

Lo podrás reconocer fácilmente ya que siempre tendrá la misma insignia de color azul con un ícono de signo de interrogación y la leyenda ''Foro de consulta''.

Las dudas planteadas serán resueltas por tus tutores en línea en un máximo de 48 horas.

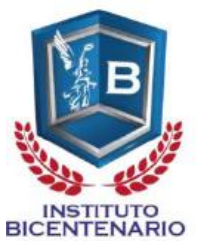

Además tienes una segunda alternativa de plantear tus dudas, esto por medio de mensajes hacia tu tutor por medio de la opción ''mensajes''.

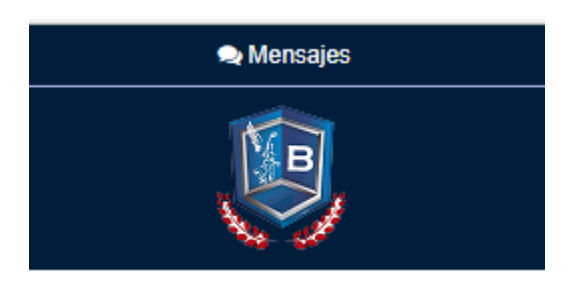

Estás imágenes han sido proporcionadas para un mejor entendimiento de los elementos que contiene el entorno virtual de aprendizaje a grandes rasgos, sin embargo es importante que como usuario de la plataforma analices e ingreses a los sitios ya explicados anteriormente, esto con la finalidad de que lo aprendas de forma independiente y navegues por el sitio ya que de esta manera te quedará más clara la explicación llevándolo a la práctica.

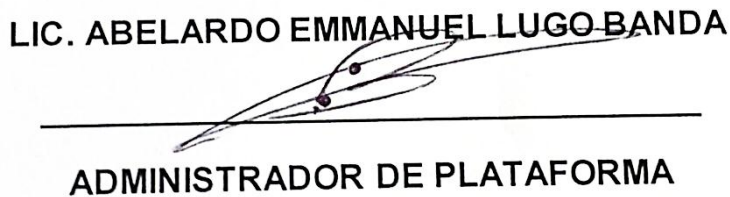